Buku Panduan Aplikasi

# Si MANTAN

# Daftar Isi

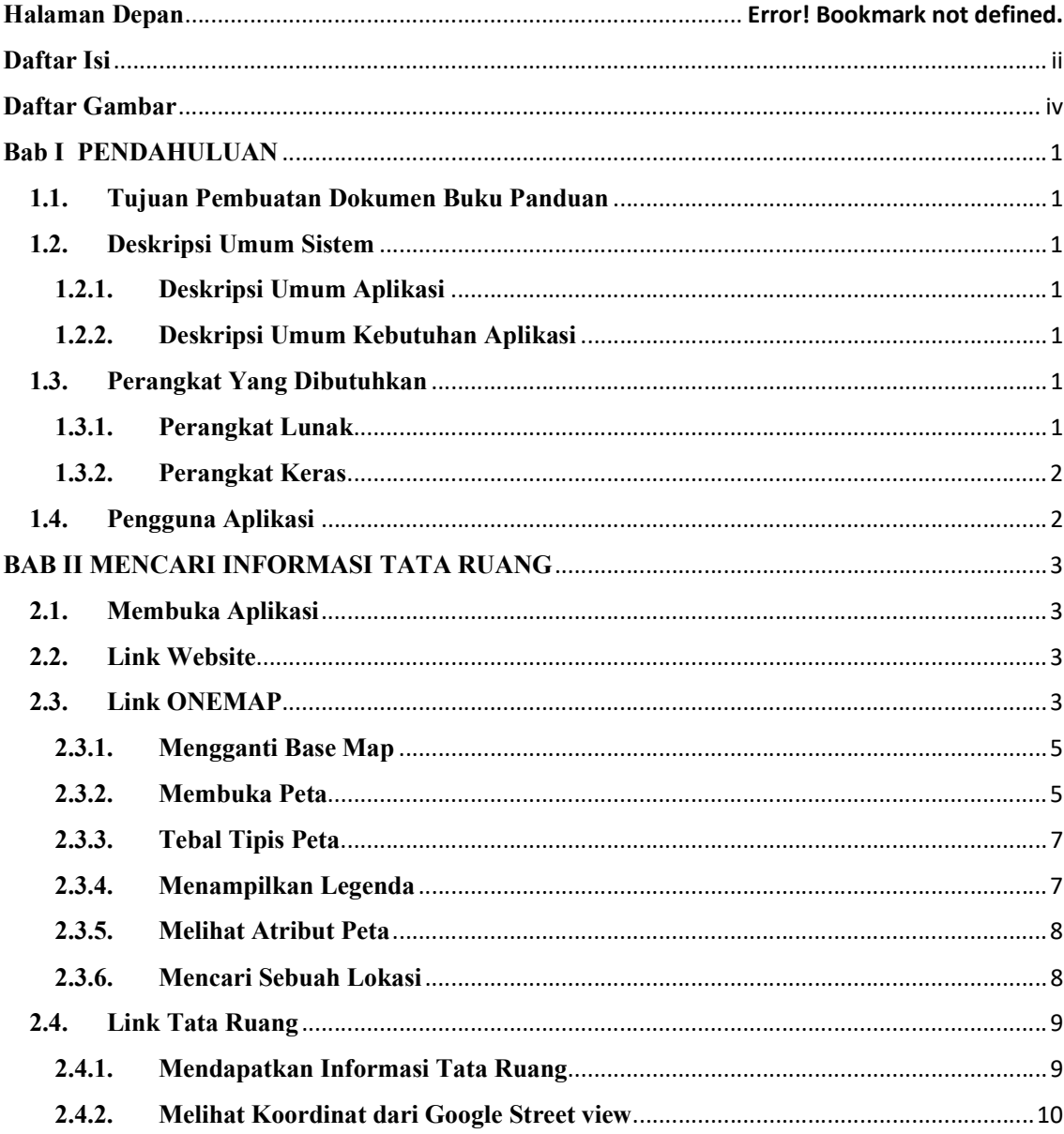

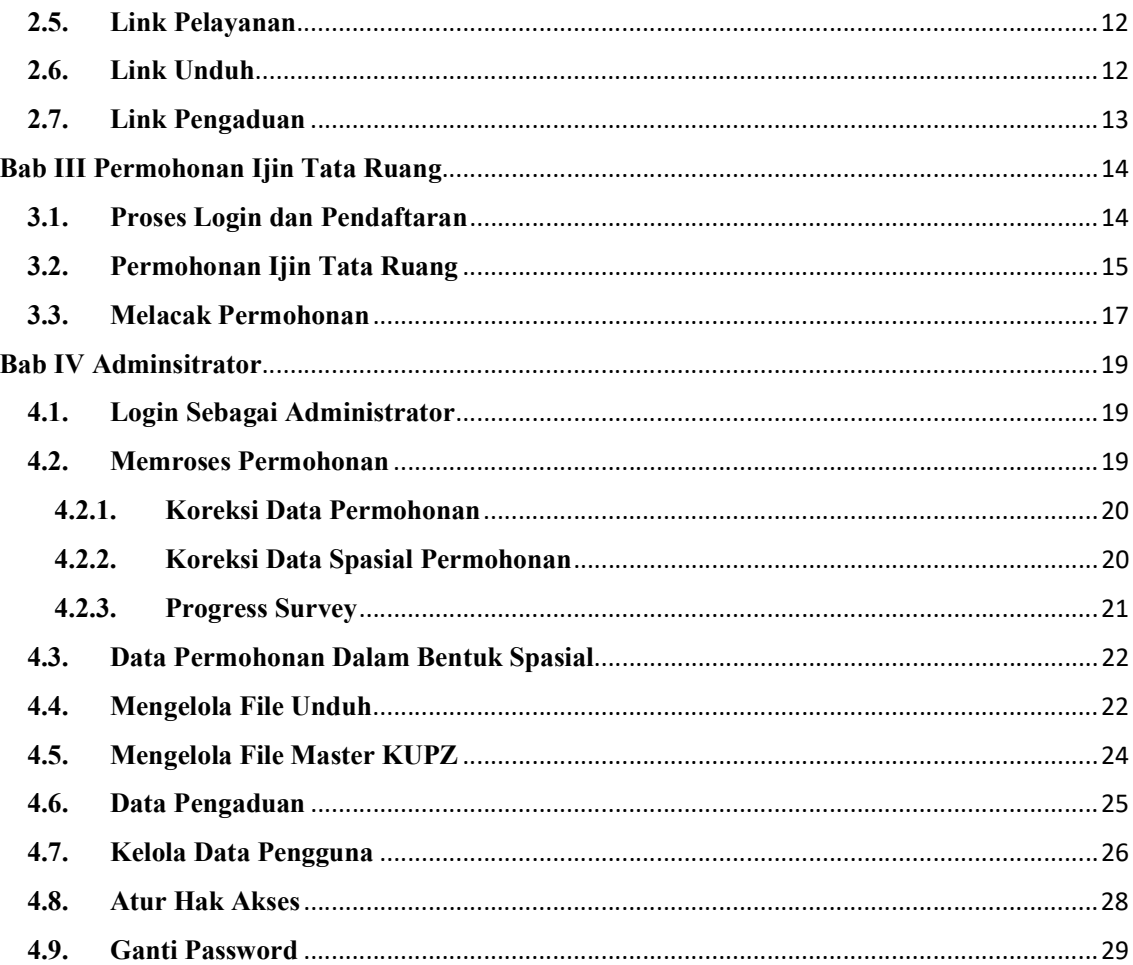

# **Daftar Gambar**

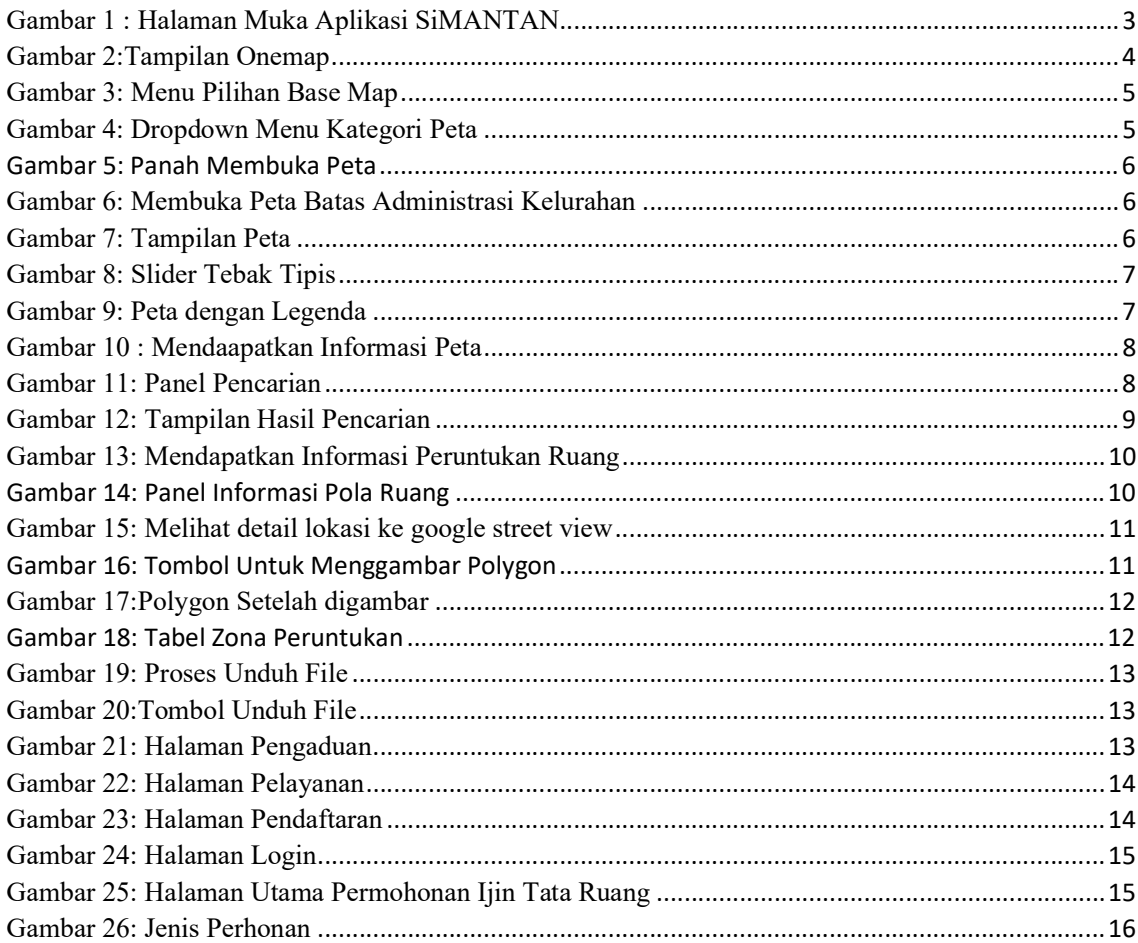

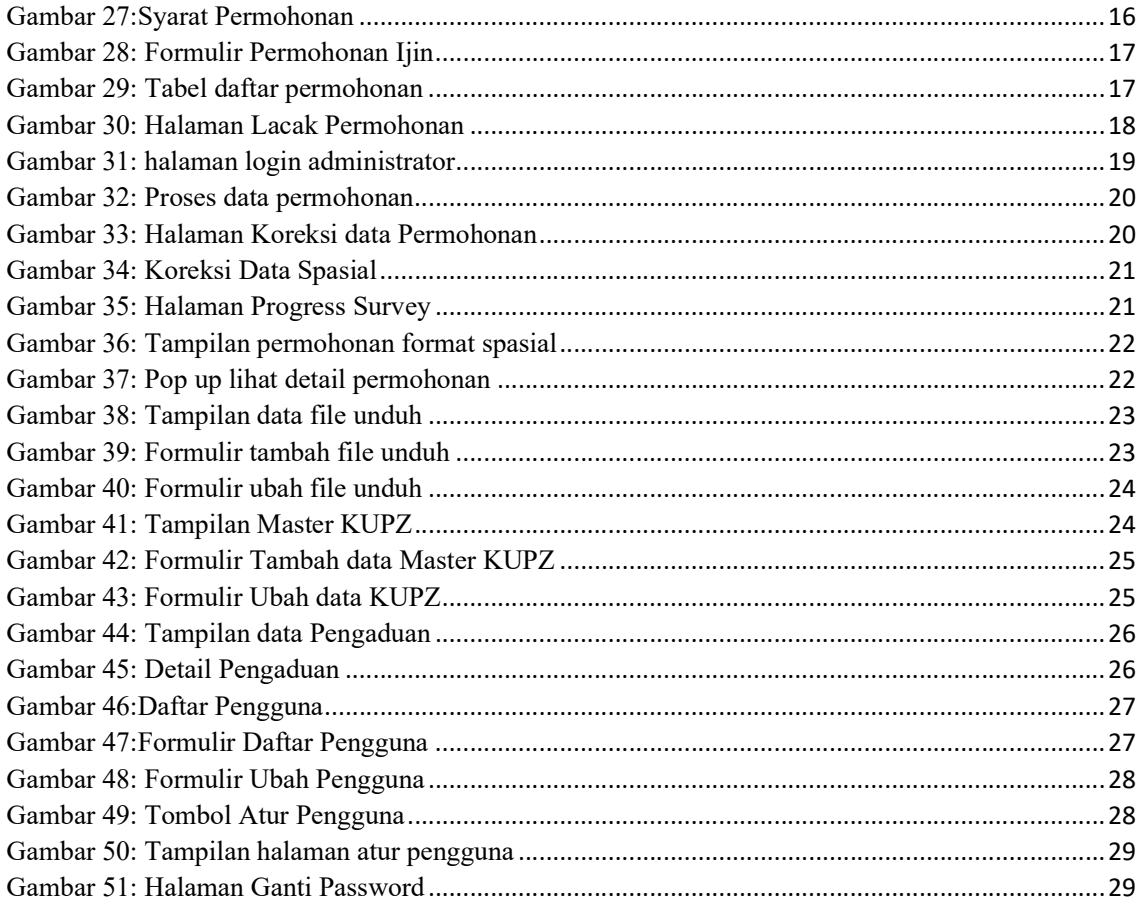

# Bab I

#### PENDAHULUAN

#### 1.1. Tujuan Pembuatan Dokumen Buku Panduan

Buku Panduan Aplikasi Sistem Informasi dan Pelayanan Pemanfaatan Ruang Kota Pekalongan ini dibuat untuk tujuan sebagai berikut:

- 1. Menggambarkan dan menjelaskan penggunaan aplikasi SiMANTAN untuk User
- 2. Sebagai panduan penggunaan aplikasi SiMANTAN untuk administrator.

# 1.2.Deskripsi Umum Sistem

#### 1.2.1. Deskripsi Umum Aplikasi

Deskripsi umum aplikasi meliputi deskripsi umum Sistem Informasi dan Pelayanan Pemanfaatan Ruang yang dikembangkan, fungsi utama Sistem Informasi dan Pelayanan Pemanfaatan Ruang yang akan diberikan kepada pengguna

## 1.2.2. Deskripsi Umum Kebutuhan Aplikasi

Deskripsi umum kebutuhan aplikasi yang akan diimplementasikan meliputi semua informasi yang bersifat teknis yang menjadi acuan dalam pengembangan aplikasi.

#### 1.3.Perangkat Yang Dibutuhkan

#### 1.3.1. Perangkat Lunak

Perangkat Lunak Perangkat lunak yang digunakan adalah:

- 1. Windows sebagai Operating System.
- 2. Firefox/Google Chrome sebagai Tools Penjelajah (Web Browser).

# 1.3.2. Perangkat Keras

Perangkat keras yang digunakan adalah:

- 1. Komputer
- 2. Mouse sebagai peralatan antarmuka
- 3. Monitor sebagai peralatan antarmuka
- 4. Keyboard sebagai peralatan antarmuka

# 1.4.Pengguna Aplikasi

Pengguna aplikasi yang akan menggunakan aplikasi adalah sebagai berikut:

- 1. Masyarakat luas yang membutuhkan informasi dan pelayanan pemanfaatan ruang yang memiliki pemahaman tentang antar muka komputer
- 2. Staf dinas PUPR Kota Pekal yang memiliki pemahaman proses bisnis aplikasi (administrator system).

# BAB II MENCARI INFORMASI TATA RUANG

## 2.1. Membuka Aplikasi

Untuk.Membuka aplikasi,.Gunakan Google chrome.atau mozilla firefork, Lalu.Pada.Address bar.Ketik simantan.pekalongankota.go.id. Maka akan muncul tampilan halaman depan aplikasi SiMANTAN Di dalam halaman depan terdapat 6 (enam) tombol yaitu : Welcome, One Map, Tata Ruang, Pelayanan, Unduh, dan Pengaduan.

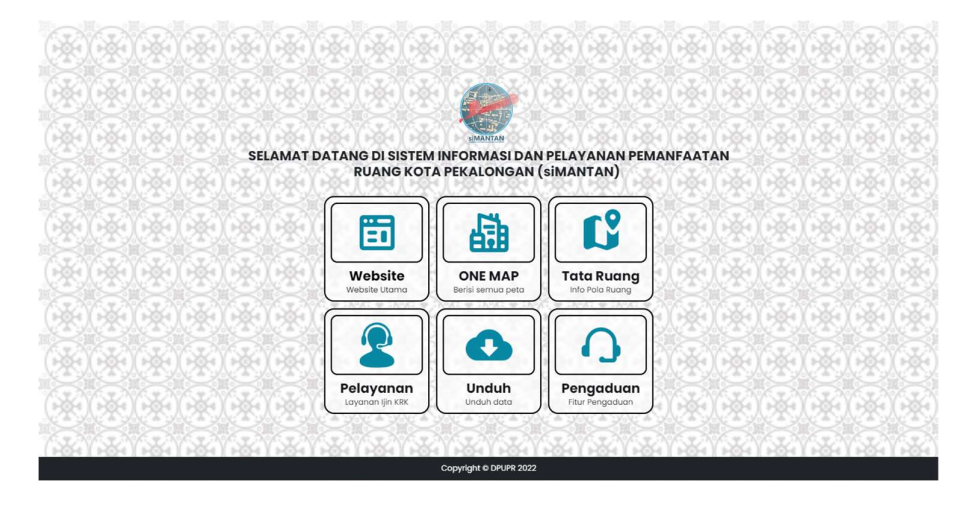

Gambar 1 : Halaman Muka Aplikasi SiMANTAN

# 2.2. Link Website

Link atau tombol website digunakan untuk mengarahkan pengguna ke halaman website utama Dinas Pekerjaan Umum dan Penataan Ruang Kota Pekalongan

#### 2.3. Link ONEMAP

Link atau tombol ONEMAP digunakan untuk menuju halaman onemap atau peta terpadu, di dalam halaman web terdapat beberapa kategori peta sebagai berikut :

1. Administrasi

- a. Batas Administrasi Kecamatan
- b. Batas Admnistrasi Kelurahan
- 2. Fisik Alam
	- a. Curah Huhan
	- b. Jenis Tanah
	- c. Kawasan Rawan Bencana
	- d. Kelerengan
	- e. Tata Guna Lahan
- 3. Kependudukan
	- a. Kepadatan Penduduk
- 4. Infastruktur Kota
	- a. Jaringan Jalan
- 5. Rencana Pola Ruang
	- a. Rencana Pola Ruang
	- b. Rencana Sistem Pelayanan
	- c. Rencana Kawasan Strategis
	- d. Rencana Jaringan Transportasi

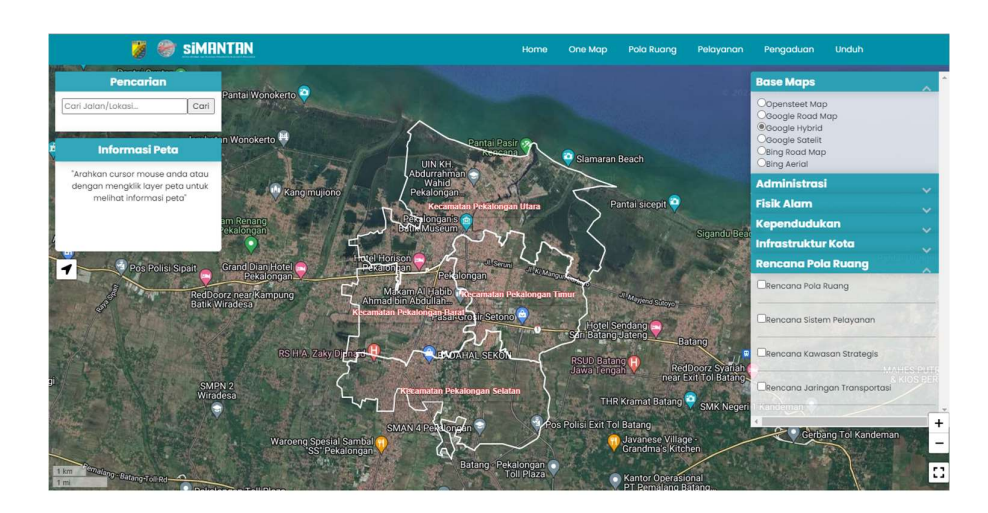

Gambar 2:Tampilan Onemap

# 2.3.1. Mengganti Base Map

Didalam halaman ONE MAP terdapat 6 (enam) base map atau peta dasar yang digunakan. Yaitu : Openstreet Map, Google Road Map, Google Hybrid, Google Satelite, Bing Road Map dan Bing Aerial.

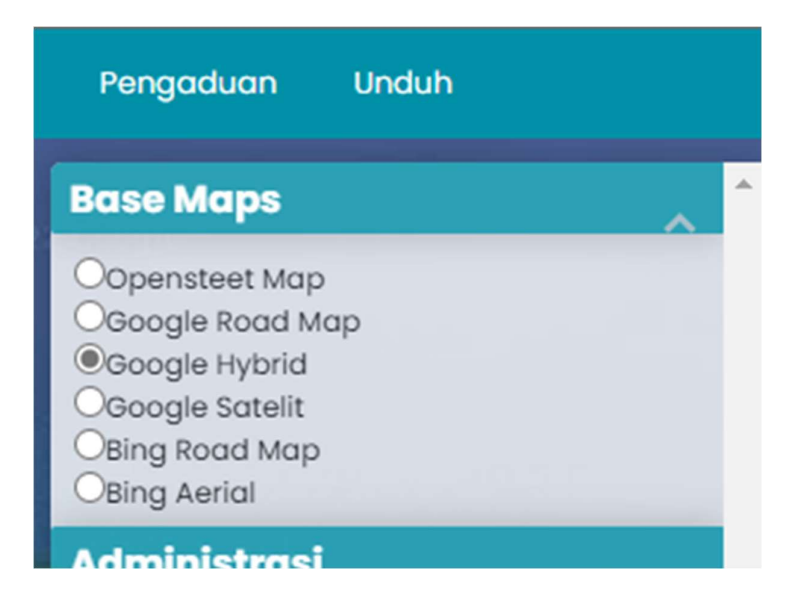

Gambar 3: Menu Pilihan Base Map

Untuk mengganti base map, klik atau pilih salah satu base map yang diinginkan.

#### 2.3.2. Membuka Peta

Untuk bisa memperoleh informasi dari suatu peta, maka peta tersebut harus dibuka. Untuk membukanya ikutilah Langkah-langkah berikut.

1. Fokus Pada Menu membuka/menutup (dropdown) peta.

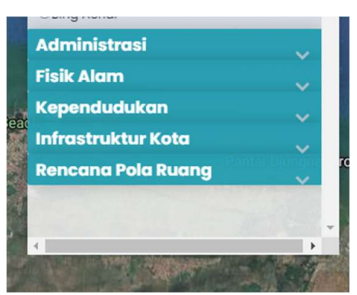

Gambar 4: Dropdown Menu Kategori Peta

2. Buka Salah Satu Kategori Peta dengan menekan gambar panah ke bawah . Misal Kategori Administrasi. Maka Pilih panah disamping kategori Administrasi. Untuk lebih jelasnya bisa lihat gambar berikut:

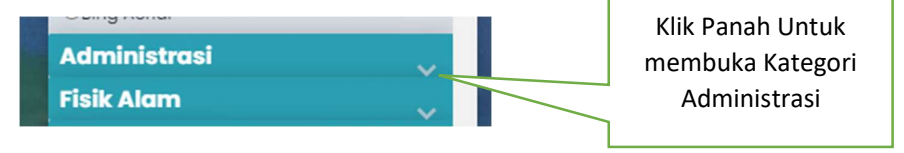

Gambar 5: Panah Membuka Peta

3. Setelah panah di tekan maka menu Administrasi akan terbuka. Lalu beri Tanda centang pada nama peta yang di inginkan. Sebagai contoh akan dibuka peta Batas Administrasi Kelurahan.

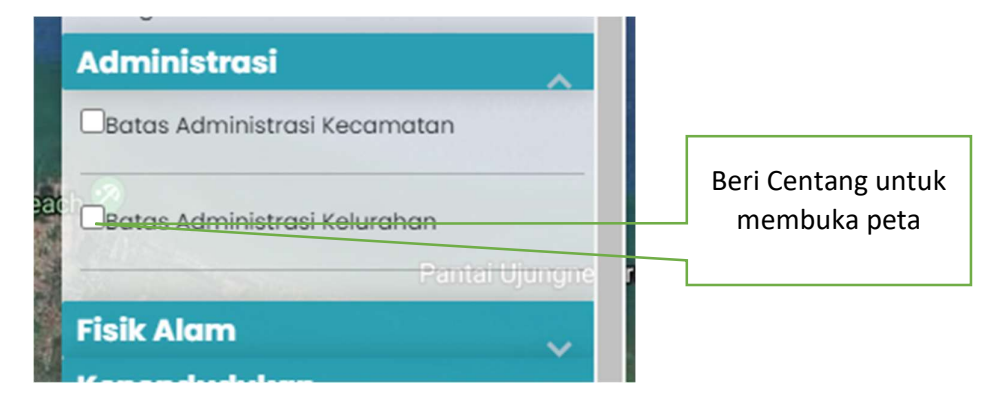

Gambar 6: Membuka Peta Batas Administrasi Kelurahan

4. Setelah itu akan muncul peta yang diinginkan.

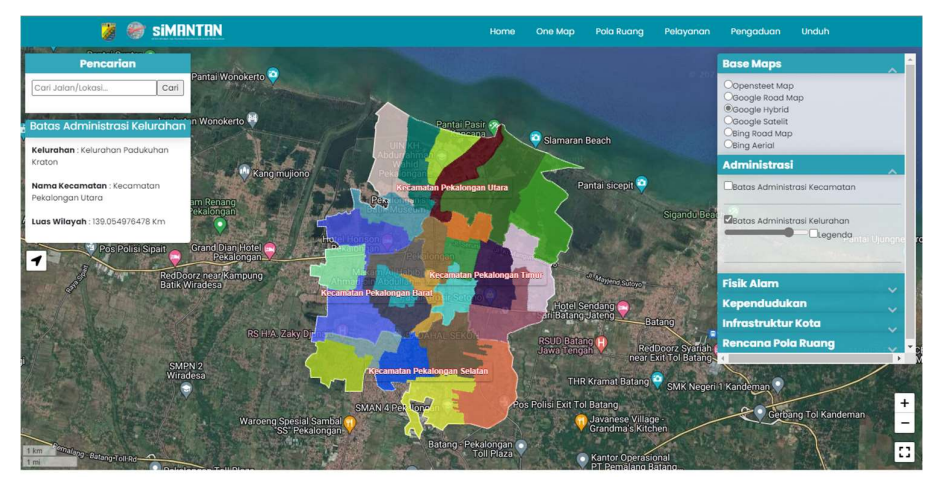

Gambar 7: Tampilan Peta

#### 2.3.3. Tebal Tipis Peta

Untuk menebalkan dan menipiskan peta, gunakan Slider. Ketika slider ditarik ke kanan, maka tampilan peta akan menebal, demikian pula sebaliknya, Ketika slider ditarik ke kiri maka peta akan menipis.

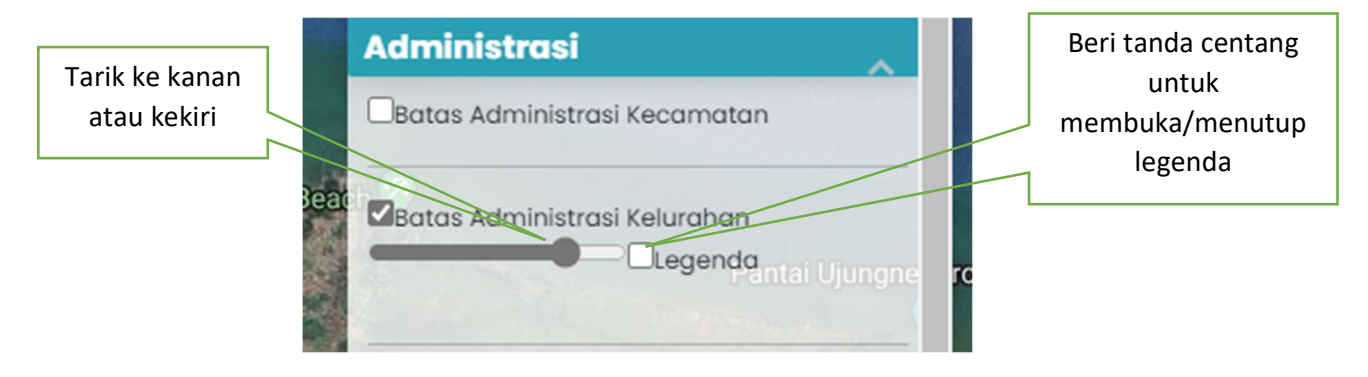

Gambar 8: Slider Tebak Tipis

#### 2.3.4. Menampilkan Legenda

Untuk menampilkan legenda. Beri tanda cetang pada Kolom legenda yang terletak disebalah kanan slider penebal dan penipis peta. Untuk lebih jelasnya lihat gambar 8. Apabila Legenda dicentang maka akan muncul tampilan seperti gambar 9.

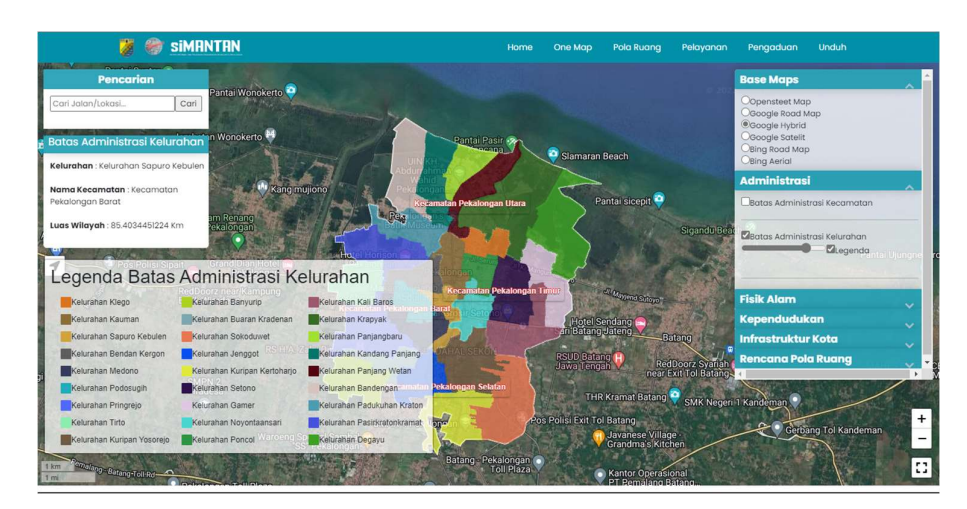

Gambar 9: Peta dengan Legenda

Hilangkan Tanda cetang untuk menutup legendanya.

# 2.3.5. Melihat Atribut Peta

Atribut peta berisikan informasi fitur-fitur ataupun layer-layer yang terdapat dalam sebuah peta. Untuk melihat atribut peta, layangkan mouse di atas peta tersebut. Maka Semua informasi akan ditampilkan dalam panel yang berada di layar sebelah kiri.

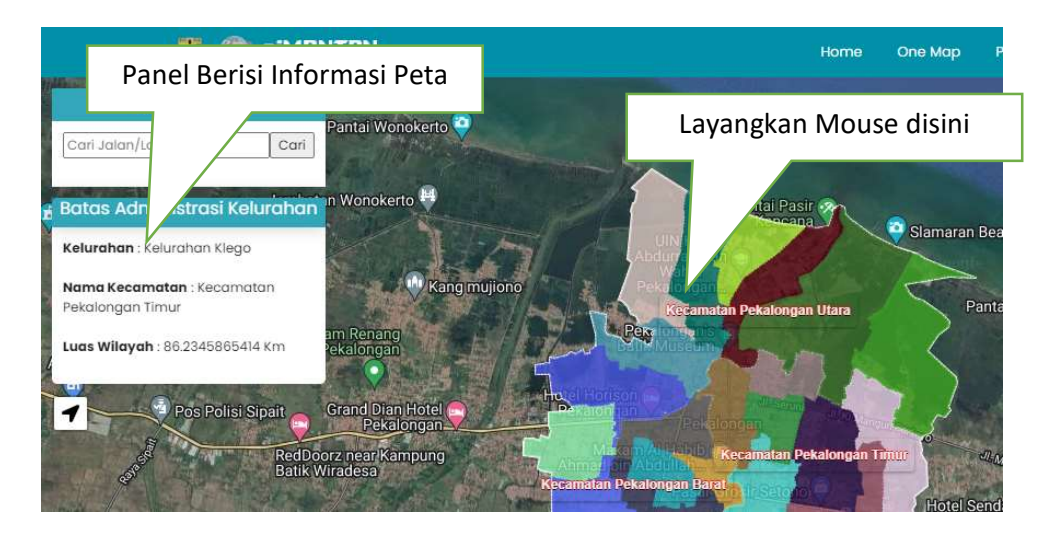

Gambar 10 : Mendaapatkan Informasi Peta

# 2.3.6. Mencari Sebuah Lokasi

Untuk mencari suatu lokasi gunakan panel pencarian. Ketik Lokasi yang diinginkan, selanjutnya tekan tombol cari. Lihat gambar 11

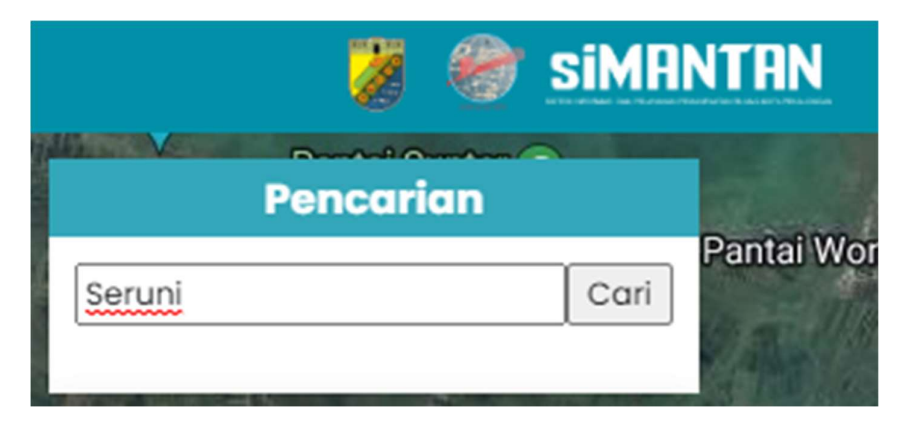

Gambar 11: Panel Pencarian

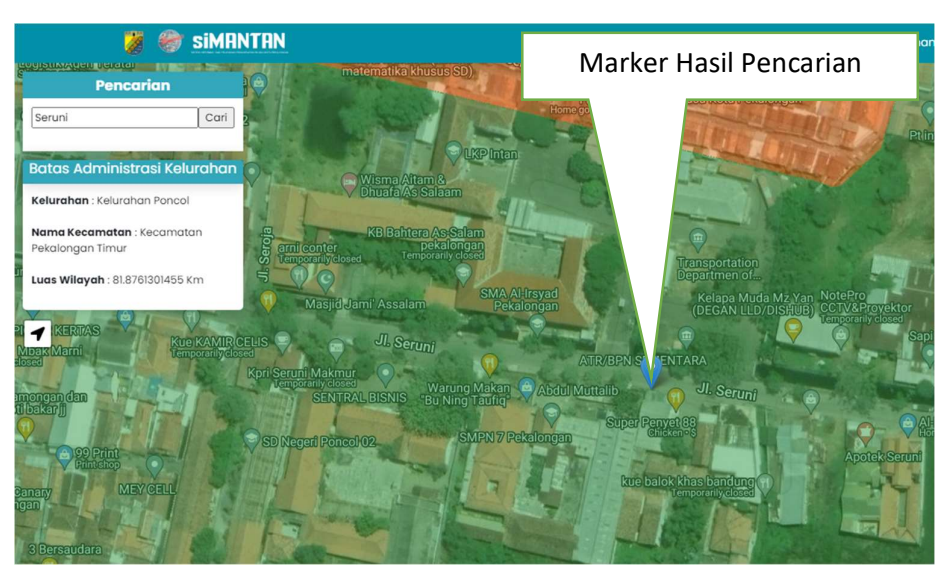

Apabila Hasil Pencarian Ditemukan Maka Akan terlihat seperti gambar di bawah ini.

Gambar 12: Tampilan Hasil Pencarian

# 2.4. Link Tata Ruang

Link Tata Ruang digunakan untuk membuka Peta Pola Ruang. Didalam Peta Pola Ruang Terdapat Informasi Zona Peruntukan Ruang.

# 2.4.1. Mendapatkan Informasi Tata Ruang

Untuk mendapatkan informasi tersebut lakukan langkah-langkah sebagai berikut :

- 1. Klik menu atau tombol pola ruang, maka akan berpindah ke halaman peta pola ruang
- 2. Klik pada peta, ruang yang ingin didapatkan informasinya.

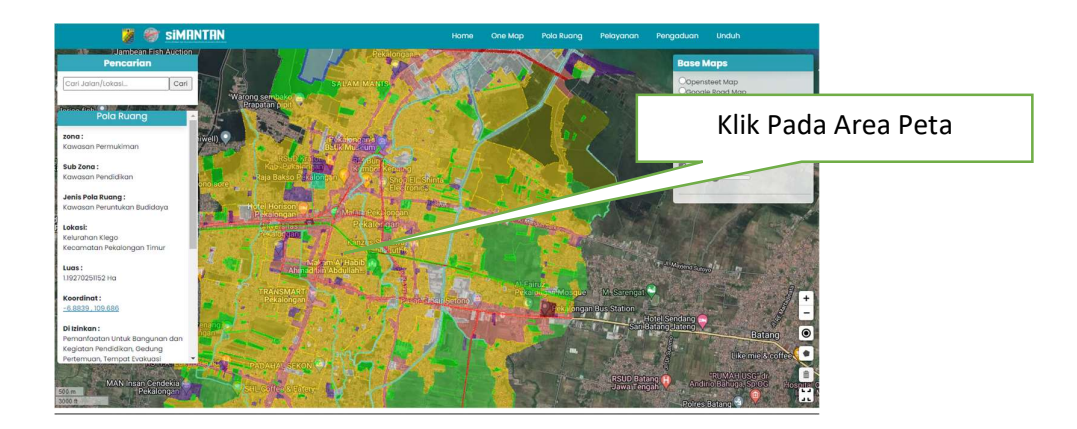

Gambar 13: Mendapatkan Informasi Peruntukan Ruang

3. Ketika di klik maka semua informasi akan ditampilkan dalam panel polar

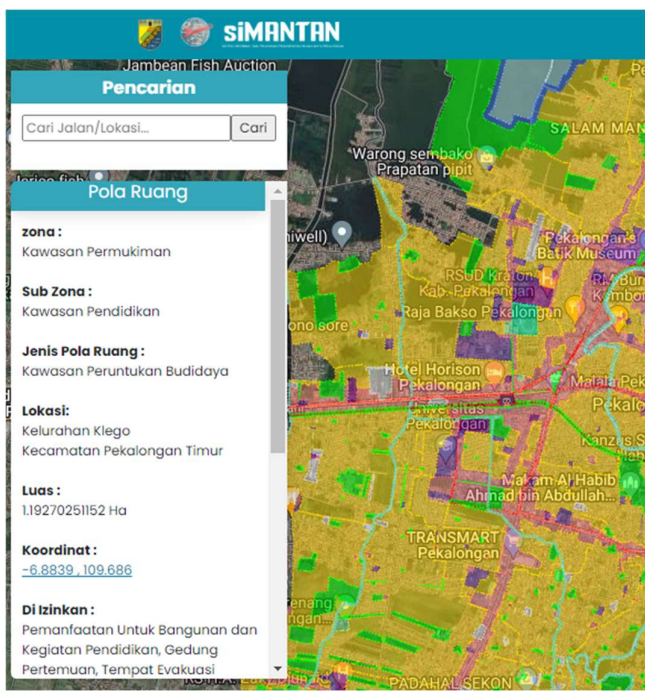

Gambar 14: Panel Informasi Pola Ruang

# 2.4.2. Melihat Koordinat dari Google Street view

Untuk mendapatkan gambaran detail perihal lingkungan di area lokasi yang diinginkan, maka bisa dilakukan akses dengan menggunakan google street view. Adapun langkahnya adalah sebagai berikut :

1. Tekan Koordinat yang berada pada panel pola Ruang

uang

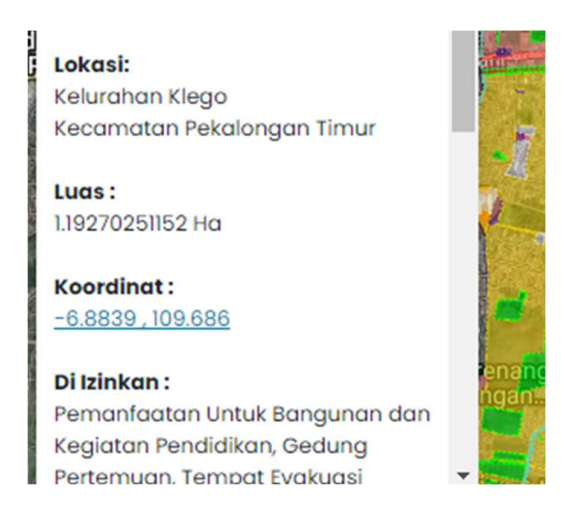

Gambar 15: Melihat detail lokasi ke google street view

2. Secara Otomatis akan dibawa ke halaman google street view

Mendapatkan Informasi Ruang Yang Beririsan

Untuk Mendapatkan data informasi Ruang yang beririsan lakukan Langkahlangkah sebagai berikut :

1. Pilih Tombol Polygon

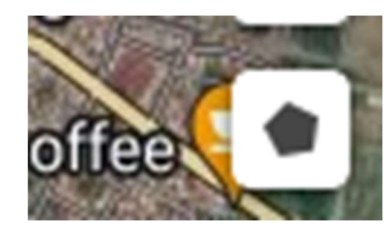

Gambar 16: Tombol Untuk Menggambar Polygon

- 2. Gambar Polygon Pada Area Peta Yang ingin didapatkan informasinya. Adapun Langkah untuk menggambar polygon adalah sebagai berikut :
	- a. Klik Pada Peta
	- b. Bentuk polygon dengan mengklik sudut sudutnya
	- c. Klik Kotak Terakhir untuk menyelesaikan proses menggambar

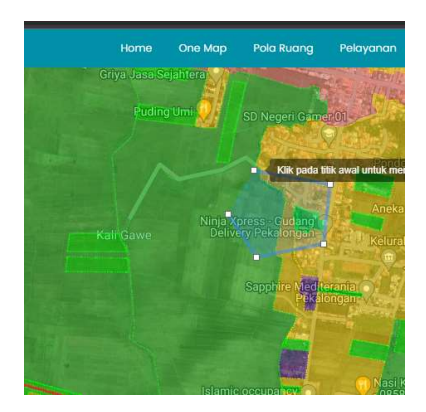

Gambar 17:Polygon Setelah digambar

3. Maka Ketika Polygon Digambar, akan ditampilkan tabel informasi detail dan luas zona peruntukkannya

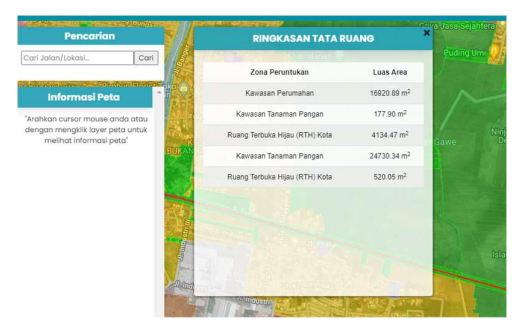

Gambar 18: Tabel Zona Peruntukan

# 2.5. Link Pelayanan

Link Pelayanan digunakan untuk melakukan proses permohonan Informasi Tata Ruang ke Dinas PUPR Kota Pekalongan

# 2.6.Link Unduh

Link Unduh digunakan untuk mengunduh peta dan mengunduh dokumen-dokumen yang terkait dengan penataan ruang di wilayah kota pekalongan, Untuk melakukan proses pengunduhan bisa dilakukan dengan Langkah-langkah sebagai berikut :

- 1. Tekan Tombol Unduh maka akan di bawa ke halaman unduh
- 2. Klik Preview pada salah satu data yang ingin diunduh

| skripsi?                                           | <b>Detail</b> | <b>No</b>      | Nam                  |
|----------------------------------------------------|---------------|----------------|----------------------|
| ta Administrasi Kota<br>kalongan                   | Preview       | 1              | Perd<br>Tent<br>Pekc |
| ta Rencana Struktur Ruang<br><i>sta Pekalongan</i> | Preview       | $\overline{2}$ | Perd                 |
| ta Kelerengan Kota<br>kalongan                     | Preview       |                | Tent<br>Tenc         |
|                                                    |               | 3              | Perm                 |

Gambar 19: Proses Unduh File

3. Tekan Tombol Unduh maka file akan terunduh.

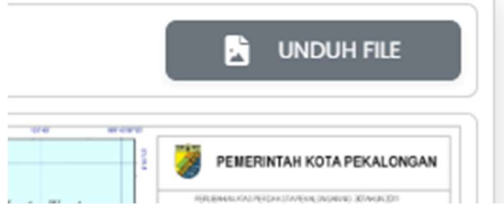

Gambar 20:Tombol Unduh File

# 2.7.Link Pengaduan

Link Pengaduan Digunakan untuk menuju halaman pengaduan, dimana di halaman tersebut, masyarakat dapat melakukan pengaduan ke Dinas PUPR Kota Pekalongan terkait masalah penataan ruang

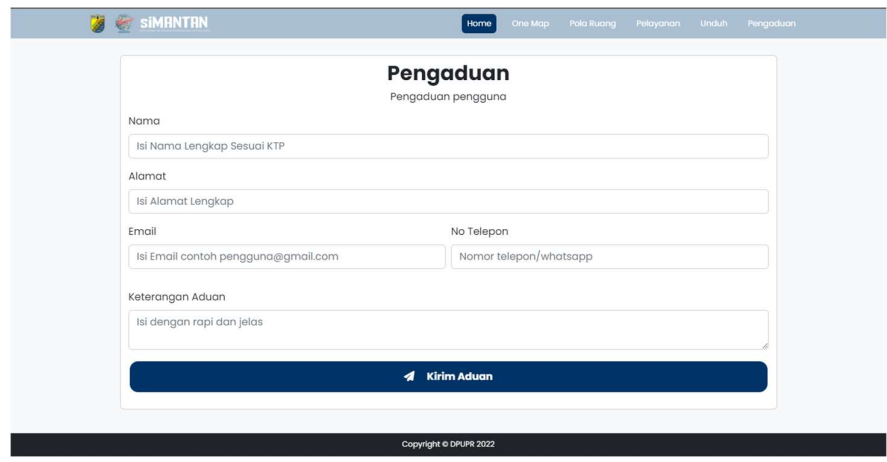

Gambar 21: Halaman Pengaduan

# Bab III

# Permohonan Ijin Tata Ruang

# 3.1. Proses Login dan Pendaftaran

Dalam aplikasi SiMANTAN terdapat fitur permohonan Ijin Penataan Ruang. Untuk dapat mengakses fitur tersebut gunakan tombol Pelayanan.

Sebelum melakukan proses permohonan makan harus melakukan login terlebih dahulu dengan menekan tombol 'Masuk atau Daftar'

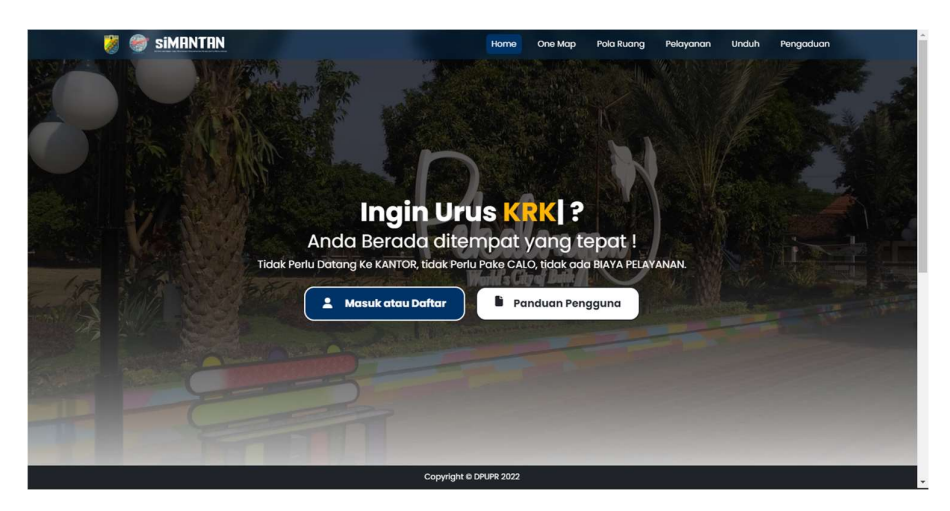

Gambar 22: Halaman Pelayanan

Apabila pengguna belum memiliki akun, maka tekan tulisan 'Belum Punya Akun?' sehingga akan di bawa ke dalam tampilan seperti pada gambar di bawah ini :

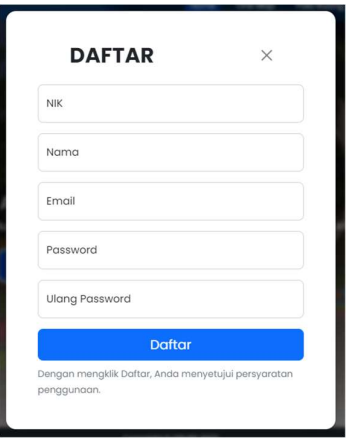

Gambar 23: Halaman Pendaftaran

Pengguna harus mengisi data yang diminta dan menekan tombol daftar. Apabila proses pendaftaran sukses, maka mengguna akan mendapatkan email yang berupa tombol untuk melakukan konfirmasi pendaftaran. Proses Login baru dapat dilakukan setelah pengguna menekan tombol konfirmasi yang telah dikirim ke email pengguna

Setelah melakukan proses pendaftaran, pengguna harus login terlebih dahulu melalui halaman seperti gambar di bawah ini :

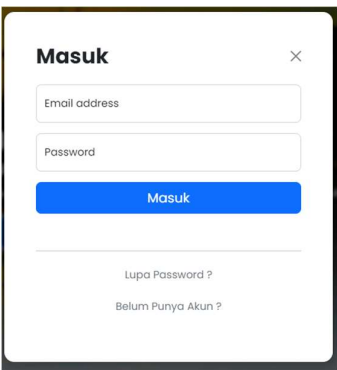

Gambar 24: Halaman Login

# 3.2. Permohonan Ijin Tata Ruang

1

Apabila proses login berhasil, maka pengguna akan di bawa ke halaman sebagai berikut :

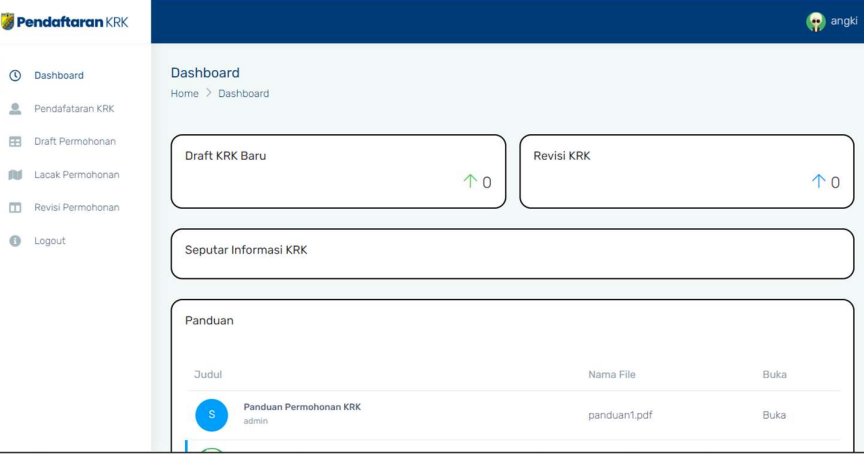

Gambar 25: Halaman Utama Permohonan Ijin Tata Ruang

Untuk melakukan proses permohonan, maka Langkah-langkahnya adalah sebagai berikut

- 1. Tekan Tulisan 'Pendaftaran KRK' maka pengguna akan dibawa ke halaman seperti pada gambar 26. Lalu pengguna harus memilih salah satu jenis permohonan. Di sini ditampilkan 3 (tiga) jenis permohonan yaitu :
	- a. Site Plan
	- b. KRK
	- c. Dokumen Kajian

Permohonan KRK Home > Permohonan KRK Site Plan Dokumen Kajian **KRK** 

Gambar 26: Jenis Perhonan

2. Setelah pengguna menekan salah satu jenis permohonan, pengguna harus mencentang minimal salah satu syarat permohonan dan menekan tombol 'Daftar Sekarang'

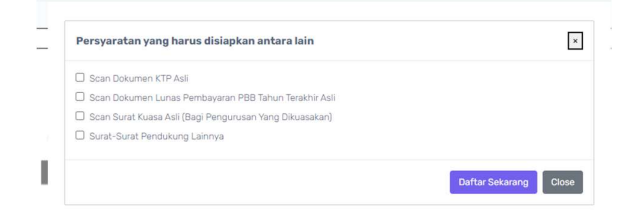

Gambar 27:Syarat Permohonan

3. Setelah menekan tombol 'Daftar Sekarang' maka pengguna akan di bawa ke halam formular pendaftaran.

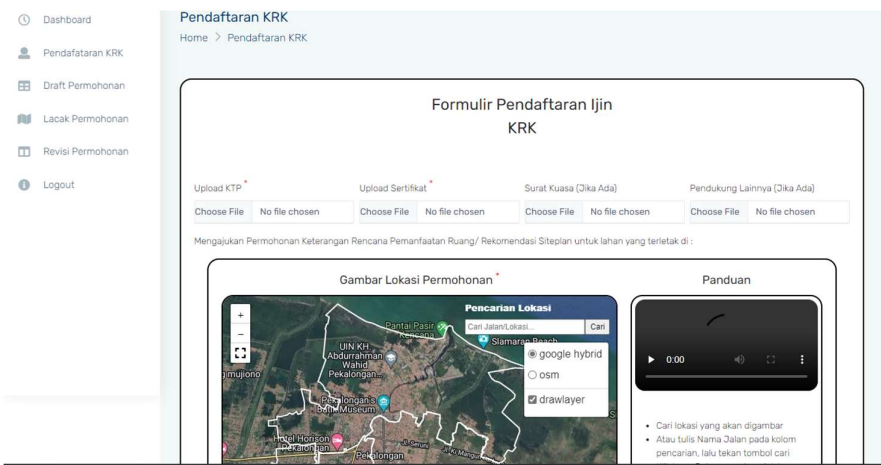

Gambar 28: Formulir Permohonan Ijin

4. Didalam halaman tersebut pengguna harus mengunggah persyaratan, mengambar ruang dalam peta, mengisi data-data yang wajib diisikan dan menekan tombol simpan.

# 3.3. Melacak Permohonan

Untuk melacak permohonan yang sudah diajukan, dapat dilakukan dengan Langkahlangkah sebagai berikut :

1. Tekan tulisan lacak permohonan, maka pengguna akan di bawa kehalaman tabel yang berisi daftar permohonan yang telah dilakukan oleh pengguna

| <b>B</b> Pendaftaran KRK                |                |                                             |                |                   |                   | (p) angki |
|-----------------------------------------|----------------|---------------------------------------------|----------------|-------------------|-------------------|-----------|
| 0<br>Dashboard<br>2<br>Pendafataran KRK |                | Lacak Permohonan<br>Home > Lacak Permohonan |                |                   |                   |           |
| 田<br>Draft Permohonan                   |                | Lacak Permohonan                            |                |                   |                   |           |
| Lacak Permohonan<br>ш                   | $\overline{u}$ | Nama Pemohon                                | No. Sertifikat | Tanggal Pengajuan | <b>Status</b>     | Detail    |
| Revisi Permohonan<br>π                  | 4              | angki222223232                              | $\overline{2}$ | 03-11-2022        | Verifikasi Berkas | Detail    |
| Θ<br>Logout                             | $\overline{2}$ | mas joko                                    | 34             | 17-11-2022        | Permohonan Siap   | Detail    |
|                                         | 3              | valentino rossi                             | 34             | 17-11-2022        | Permohonan Siap   | Detail    |
|                                         | 4              | Andika Perkasa                              | 21             | 17-11-2022        | Verifikasi Berkas | Detail    |
|                                         | 5              | M. TAUFIK                                   | 33             | 19-11-2022        | Proses Survey     | Detail    |
|                                         | 6              | tes                                         | 231312         | 22-11-2022        | Permohonan Siap   | Detail    |
|                                         | 7              | taufik                                      | 25252          | 22-11-2022        | Proses Survey     | Detail    |
|                                         |                |                                             |                |                   |                   |           |

Gambar 29: Tabel daftar permohonan

2. Pilih salah satu data permohonan yang akan dilacak

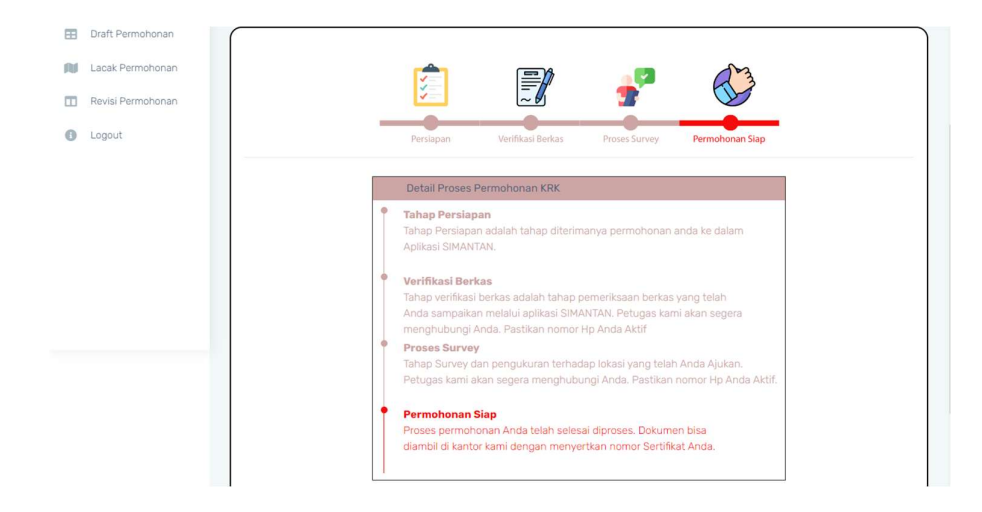

Gambar 30: Halaman Lacak Permohonan

# Bab IV

# Adminsitrator

# 4.1. Login Sebagai Administrator

Seorang user Administrator bertugas untuk mengatur semua tampilan data dalam aplikasi SiMANTAN. Untuk login sebagai user Administrator Langkah yang harus dilakukan adalah sebagai berikut :

- 1. Masuk ke halaman : simantan.pekalongankota.go.id/admin
- 2. Pengguna akan dibawa ke halaman login administrator

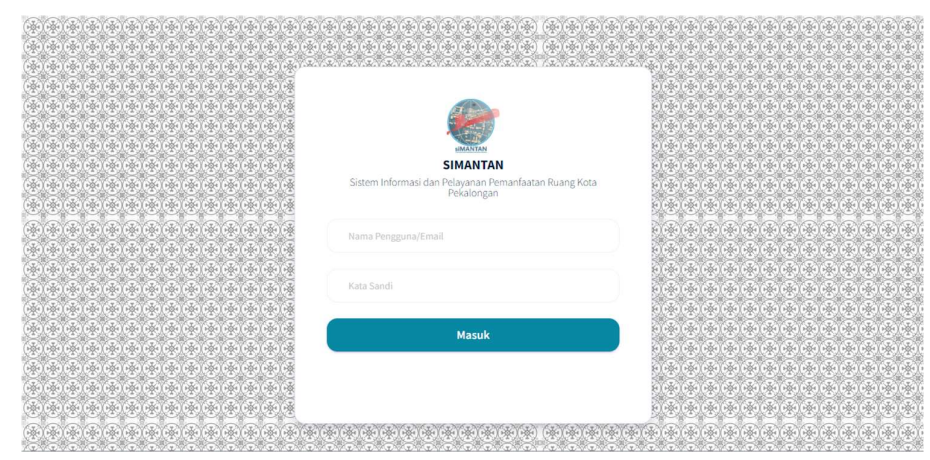

Gambar 31: halaman login administrator

3. Isikan Username dan Password lalu tekan tombol login

# 4.2.Memroses Permohonan

Untuk memroses permohonan dilakukan dengan menekan tulisan 'Permohonan KRK' maka pengguna akan di bawa seperti pada gambar 32.

|           | 彦<br><b>ADMIN</b>          | $\equiv$                      |                              |                 |                                         |                |               |                       |                    | $\boldsymbol{\Omega}$ |
|-----------|----------------------------|-------------------------------|------------------------------|-----------------|-----------------------------------------|----------------|---------------|-----------------------|--------------------|-----------------------|
| ш         | <b>KRK</b> (Spatial)       |                               | Berisikan daftar pemohon KRK |                 |                                         |                |               |                       |                    |                       |
| 圡         | File Unduh                 | Show 10<br>entries<br>Search: |                              |                 |                                         |                |               |                       |                    |                       |
| 日         | Master KUPZ                |                               | Tanggal                      |                 |                                         | No.            | Jenis         |                       |                    |                       |
| J         | Data Pengaduan             | No 1                          | Permohonan                   | Nama<br>T1      | Alamat                                  | Sertifikat     | Permohonan    | <b>Status</b><br>71   | <b>Detail</b>      | Hapus 1               |
| ❖         | Revisi Permohonan          | 1                             | 03-11-2022                   | angki222223232  | Semarang123,<br>Kel. Krapyak            | $\overline{2}$ |               | Sudah<br>Diverifikasi | $\pmb{i}$          | $\pmb{\times}$        |
| å<br>a    | Pengguna<br>Ganti Password | $\overline{c}$                | 17-11-2022                   | mas joko        | JI Coba, Kel.<br>Panjangbaru            | 34             | dokumenkajian | Sudah Siap            | $\pmb{i}$          | $\pmb{\times}$        |
| $\bullet$ | Logout                     | $\overline{\mathbf{3}}$       | 17-11-2022                   | valentino rossi | JI Bagian Sana,<br>Kel. Krapyak         | 34             | siteplan      | Sudah Siap            | $\bar{\mathbf{1}}$ | $\pmb{\times}$        |
|           |                            | $\overline{4}$                | 17-11-2022                   | Andika Perkasa  | Perum 1234,<br>Kel. Kuripan<br>Yosorejo | 21             | siteplan      | Sudah<br>Diverifikasi | $\mathbf{1}$       | $\pmb{\times}$        |
|           |                            | 5                             | 19-11-2022                   | M. TAUFIK       | klgga, Kel.<br>Setono                   | 33             | krk           | Sudah<br>Disurvey     | $\pmb{i}$          | $\pmb{\times}$        |
|           |                            | 6                             | 22-11-2022                   | tes             | xasxasx, Kel.<br>Kuripan<br>Yosorejo    | 231312         | siteplan      | Sudah Siap            | $\mathbf i$        | $\pmb{\times}$        |

Gambar 32: Proses data permohonan

# 4.2.1. Koreksi Data Permohonan

Untuk mengoreksi data pemohon , pilih salah satu data pemohon dengan menekan tombol berlogo 'i', maka pengguna akan dibawa ke halaman sebagai berikut:

| <b>R</b>                     |  |  |  |  |  |  |  |
|------------------------------|--|--|--|--|--|--|--|
| Home / Detail Permohonan KRK |  |  |  |  |  |  |  |
|                              |  |  |  |  |  |  |  |
|                              |  |  |  |  |  |  |  |
| Nama Lengkap                 |  |  |  |  |  |  |  |
| mas joko<br>Alamat Lengkap   |  |  |  |  |  |  |  |
| Jl Coba                      |  |  |  |  |  |  |  |
|                              |  |  |  |  |  |  |  |
|                              |  |  |  |  |  |  |  |
|                              |  |  |  |  |  |  |  |
|                              |  |  |  |  |  |  |  |
|                              |  |  |  |  |  |  |  |
|                              |  |  |  |  |  |  |  |
|                              |  |  |  |  |  |  |  |
|                              |  |  |  |  |  |  |  |
|                              |  |  |  |  |  |  |  |

Gambar 33: Halaman Koreksi data Permohonan

Lakukan koreksi pada data permohonan dan tekan tombol 'Simpan'

# 4.2.2. Koreksi Data Spasial Permohonan

Tekan Tab 'Data Spasial' untuk menuju halaman koreksi Data Spasial, maka akan tampil halaman seperti gambar di bawah ini :

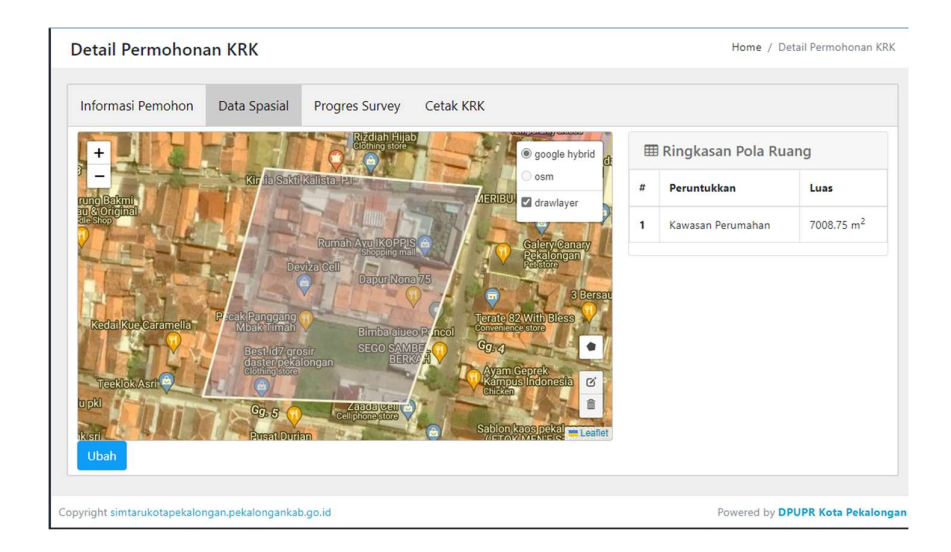

Gambar 34: Koreksi Data Spasial

Pengguna dapat melihat data spasialnya apakah sudah sesuai dengan peruntukkannya dan apabila perlu dapat menggambar ulang. Tekan tombol 'Ubah' untuk menyimpan perubahannya.

# 4.2.3. Progress Survey

Pengguna harus mengisi data progress survey di halaman Progress Survey.

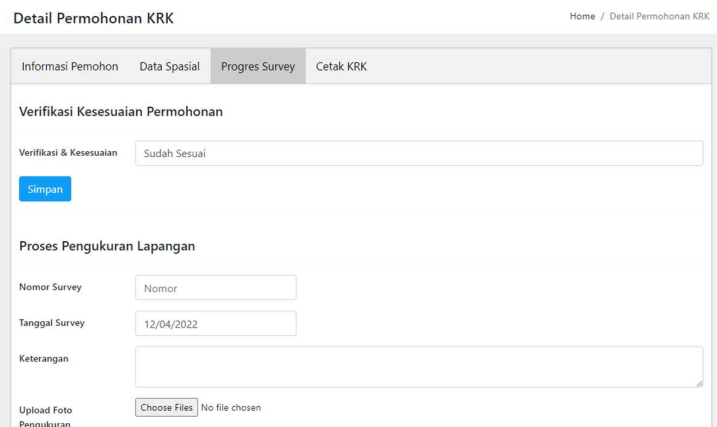

Gambar 35: Halaman Progress Survey

# 4.3. Data Permohonan Dalam Bentuk Spasial

Selain data tabular, data permohonan juga disajikan dalam format spasial. Untuk dapat mengaksesnya , pengguna dapat masuk dengan menekan tulisan 'KRK Spasial'. Maka pengguna akan dibawa ke halaman sebagai berikut :

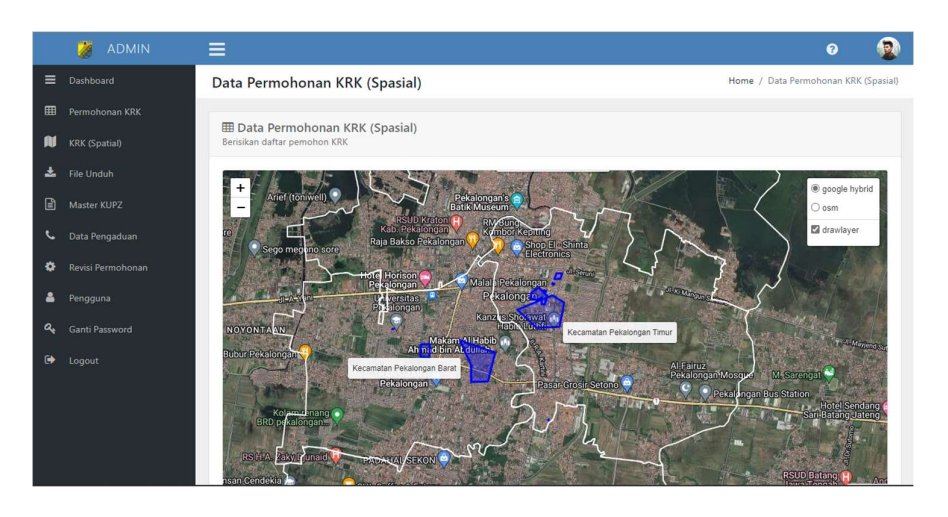

Gambar 36: Tampilan permohonan format spasial

Untuk memroses datanya, klik salah satu polygonnya sehingga akan muncul pop up seperti gambar di bawah ini :

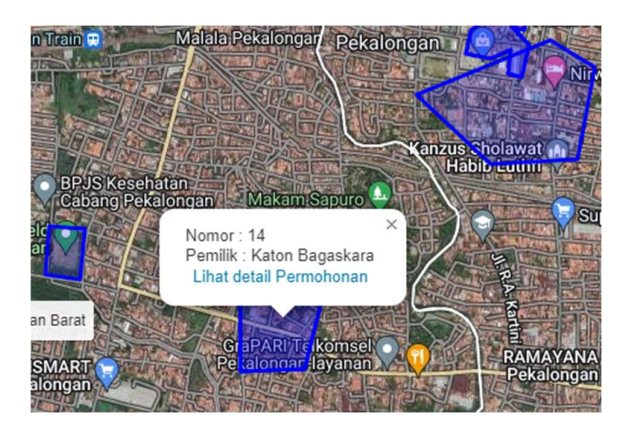

Gambar 37: Pop up lihat detail permohonan

Klik 'Lihat Detail Permohonan' untuk ke proses selanjutnya

# 4.4. Mengelola File Unduh

Untuk mengelola file unduh, pengguna dapat masuk dengan menekan tulisan 'File Unduh' lalu pengguna akan dibawa ke halaman sebagai berikut :

| $\equiv$<br>Dashboard      | Data File Unduhan<br>Home / Data File Unduhan                             |                                                                                          |                  |                                                              |  |  |  |  |
|----------------------------|---------------------------------------------------------------------------|------------------------------------------------------------------------------------------|------------------|--------------------------------------------------------------|--|--|--|--|
| 用<br>Permohonan KRK        |                                                                           |                                                                                          |                  |                                                              |  |  |  |  |
| AI<br><b>KRK</b> (Spatial) | <b>田 Data File Unduhan</b><br>Berisikan Data File Unduh                   |                                                                                          |                  |                                                              |  |  |  |  |
| 土<br>File Unduh            | Tambah                                                                    |                                                                                          |                  |                                                              |  |  |  |  |
| ⊟<br>Master KUPZ           | Show 10<br>entries                                                        |                                                                                          |                  | Search:                                                      |  |  |  |  |
| J<br>Data Pengaduan        |                                                                           |                                                                                          |                  |                                                              |  |  |  |  |
| ٠<br>Revisi Permohonan     | Nama<br>No 1                                                              | 11<br>Deskripsi                                                                          | T1<br>Jenis<br>T | Detail<br>71<br>Hapus<br>T1                                  |  |  |  |  |
| ᅀ<br>Pengguna              | ł.                                                                        | Peta Administrasi Kota Pekalongan<br>Peta Administrasi Kota Pekalongan                   | Peta             | A.<br><b>Detail</b><br>$\mathbf{x}$<br>Hapus                 |  |  |  |  |
| a<br>Ganti Password        | $\overline{\mathbf{c}}$<br>Peta Rencana Struktur Ruang Kota<br>Pekalongan | Peta Rencana Struktur Ruang Kota<br>Pekalongan                                           | Peta             | $\mathbf{r}$<br>Detail<br>$\mathbf{x}$<br><b>Hapus</b>       |  |  |  |  |
| $\bullet$<br>Logout        | 3<br>Peta Kelerengan Kota Pekalongan                                      | Peta Kelerengan Kota Pekalongan                                                          | Peta             | i Detail<br>$\mathbf{x}$<br><b>Hapus</b>                     |  |  |  |  |
|                            | $\overline{4}$<br>Peta Rencana Pola Ruang Kota<br>Pekalongan              | Peta Rencana Pola Ruang Kota<br>Pekalongan                                               | Peta             | ÷<br>$\pmb{\times}$<br>Detail<br><b>Hapus</b>                |  |  |  |  |
|                            | 5<br>Pekalongan                                                           | Peta Rencana Kawasan Strategis Kota<br>Peta Rencana Kawasan Strategis Kota<br>Pekalongan | Peta             | $\mathbf{H}$<br><b>Detail</b><br>$\mathbf x$<br><b>Hapus</b> |  |  |  |  |

Gambar 38: Tampilan data file unduh

Untuk menambahkan data dapat menekan tombol 'tambah' maka pengguna akan di bawa ke dalam formular penambahan data file unduh

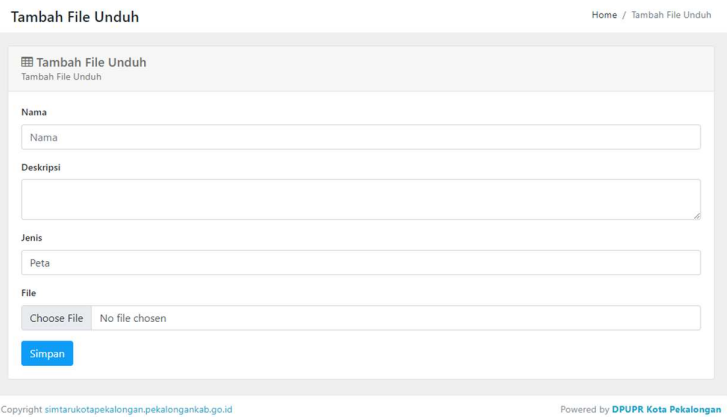

Gambar 39: Formulir tambah file unduh

Isi semua data yang diminta dan tekan tombol 'Simpan'. Sedangkan untuk merubah data file unduh dapat menekan tombol 'ubah' lalu akan dibawa ke halaman sebagai berikut :

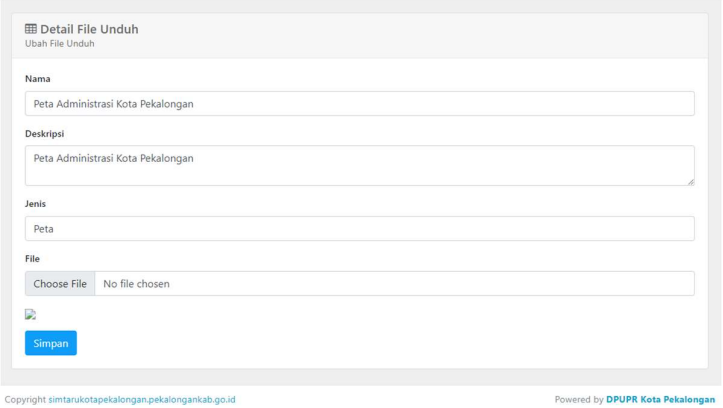

Gambar 40: Formulir ubah file unduh

Lakukan perubahan data dan tekan tombol 'simpan' untuk menyimpan hasil perubahan. Untuk menghapus data, pengguna dapat menekan tombol 'Hapus'.

#### 4.5. Mengelola File Master KUPZ

Untuk mengelola file Master KUPZ pengguna dapat masuk dengan menekan tulisan 'Master KUPZ' lalu pengguna akan dibawa ke halaman sebagai berikut :

| $\equiv$             | Dashboard<br>Data Permohonan KRK                                              |                         |                         |                       |                                                                                                    |                                                                                                    |                     | Home / Data Permohonan KRK   |  |
|----------------------|-------------------------------------------------------------------------------|-------------------------|-------------------------|-----------------------|----------------------------------------------------------------------------------------------------|----------------------------------------------------------------------------------------------------|---------------------|------------------------------|--|
| 冊                    | Permohonan KRK                                                                |                         |                         |                       |                                                                                                    |                                                                                                    |                     |                              |  |
| ш                    | <b>田 Data Permohonan KRK</b><br>Berisikan daftar KUPZ<br><b>KRK</b> (Spatial) |                         |                         |                       |                                                                                                    |                                                                                                    |                     |                              |  |
| 土                    | File Unduh<br>Tambah                                                          |                         |                         |                       |                                                                                                    |                                                                                                    |                     |                              |  |
| 目                    | Master KUPZ<br>Show 10<br>entries<br>Search:                                  |                         |                         |                       |                                                                                                    |                                                                                                    |                     |                              |  |
| L                    | Data Pengaduan                                                                |                         |                         |                       |                                                                                                    |                                                                                                    |                     |                              |  |
| ≎                    | Revisi Permohonan                                                             | No 1                    | Zona<br>TI              | Jenis<br>Pola         | <b>Dijinkan</b><br>n                                                                                                   | Dizinkan Bersyarat<br>71                                                                                                    | <b>Detail</b><br>T1 | Hapus<br>71                  |  |
| Ā                    | Pengguna                                                                      |                         |                         | Ruang                 |                                                                                                    |                                                                                                    |                     |                              |  |
| a                    | Ganti Password                                                                | 1                       | Kawasan<br>Perlindungan | Kawasan<br>Peruntukan | Ruang Terbuka Hijau<br>(RTH), Bangunan                                                                                 | Pariwisata, Perikanan,<br>Pembangunan Sarana Prasarana                                                                                                    | я<br>Detail         | $\mathbf{x}$<br><b>Hapus</b> |  |
| $\ddot{\phantom{1}}$ | Logout                                                                        |                         | Setempat                | Lindung               | Pengelolaan Air dan<br>Pemanfaatan Air.<br>Perkuatan Sempadan<br>Pantai dari Intrusi Air<br>Laut dan Amblesan<br>Tanah | dan Utilitas Lainnya.<br>Penyelenggaraan Kegiatan Yang<br>Bersifat Sosial, Keolahragaan, dan<br>Kemasyarakatan, Papan Iklan,<br>Media Informasi Yang Tidak<br>Menimbulkan Dampak Merugikan<br>Bagi Kelestarian, Keamanan Fun |                     |                              |  |
|                      |                                                                               | $\overline{\mathbf{c}}$ | Kawasan<br>Perlindungan | Kawasan<br>Peruntukan | Ruang Terbuka Hijau<br>(RTH), Bangunan                                                                                 | Ruang Terbuka Hijau (RTH),<br>Perikanan, Bangunan Pengelolaan                                                                                                    | ÷<br><b>Detail</b>  | Hapus<br>$\mathbf{x}$        |  |

Gambar 41: Tampilan Master KUPZ

Untuk menambahkan data dapat menekan tombol 'tambah' maka pengguna akan di bawa ke dalam formular penambahan data KUPZ

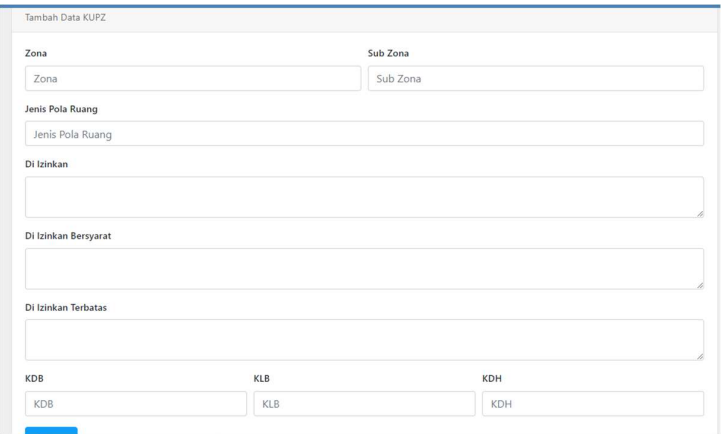

Gambar 42: Formulir Tambah data Master KUPZ

Isi semua data yang diminta dan tekan tombol 'Simpan'. Sedangkan untuk merubah data file unduh dapat menekan tombol 'ubah' lalu akan dibawa ke halaman sebagai berikut :

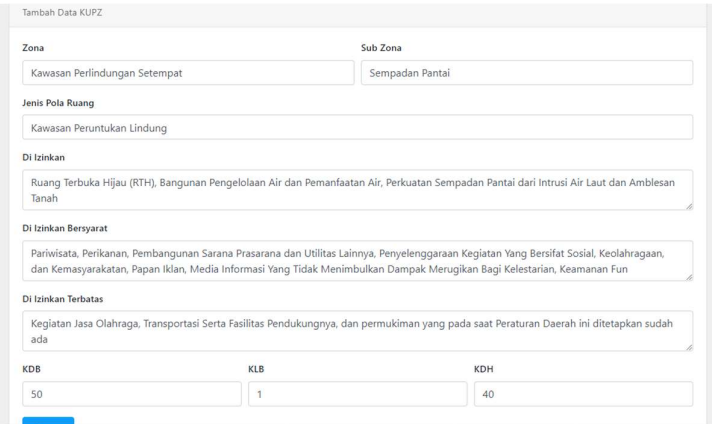

Gambar 43: Formulir Ubah data KUPZ

Lakukan perubahan data dan tekan tombol 'simpan' untuk menyimpan hasil perubahan. Untuk menghapus data, pengguna dapat menekan tombol 'Hapus'.

# 4.6. Data Pengaduan

Untuk melihat data pengaduan pengguna dapat masuk dengan menekan tulisan 'Data Pengaduan' lalu pengguna akan dibawa ke halaman sebagai berikut :

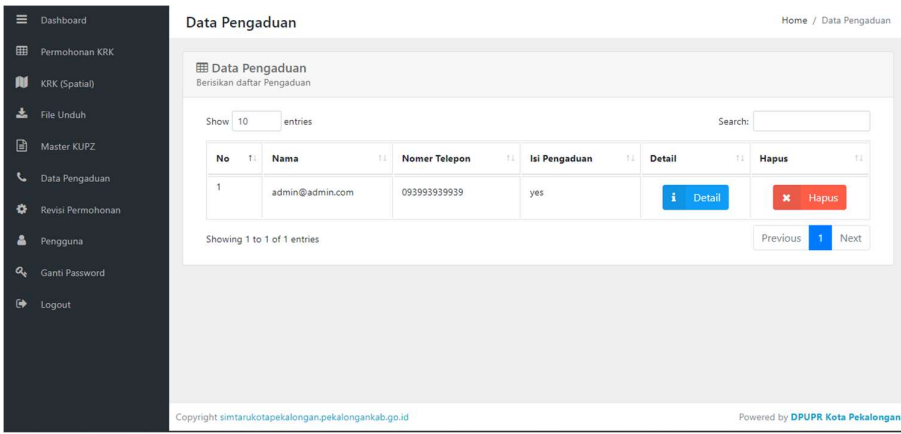

Gambar 44: Tampilan data Pengaduan

Tekan tombol 'Detail' Untuk melihat detail pengaduan, seperti halaman di bawah ini

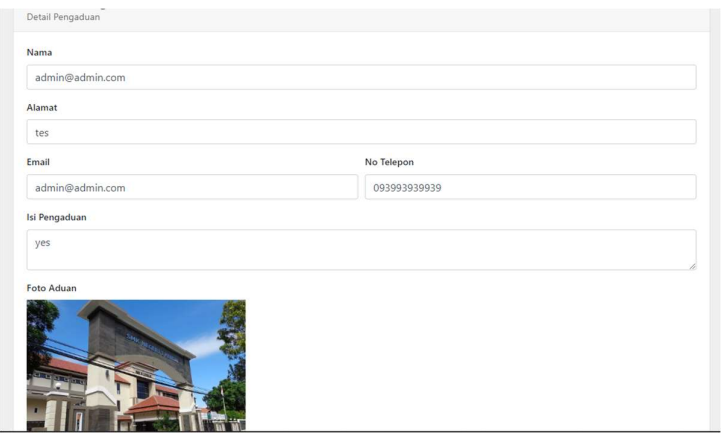

Gambar 45: Detail Pengaduan

# 4.7. Kelola Data Pengguna

Untuk mengelola Data penggguna, pengguna dapat masuk dengan menekan tulisan 'Pengguna' lalu pengguna akan dibawa ke halaman sebagai berikut :

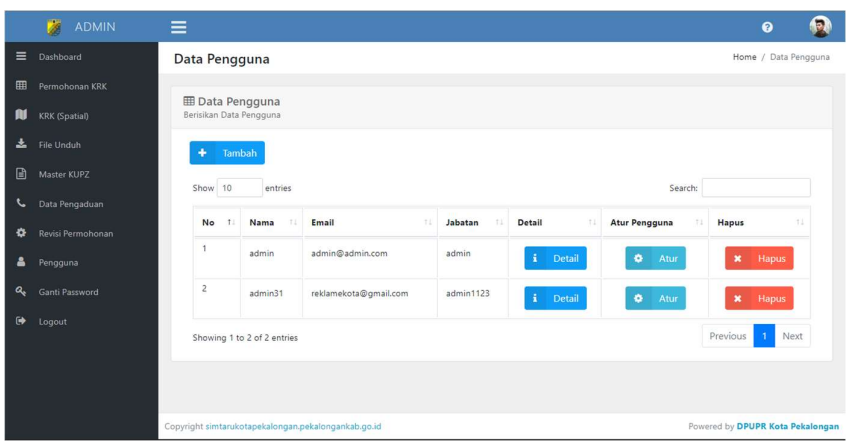

Gambar 46:Daftar Pengguna

Untuk menambahkan data dapat menekan tombol 'tambah' maka pengguna akan di bawa ke dalam formular penambahan data Pengguna

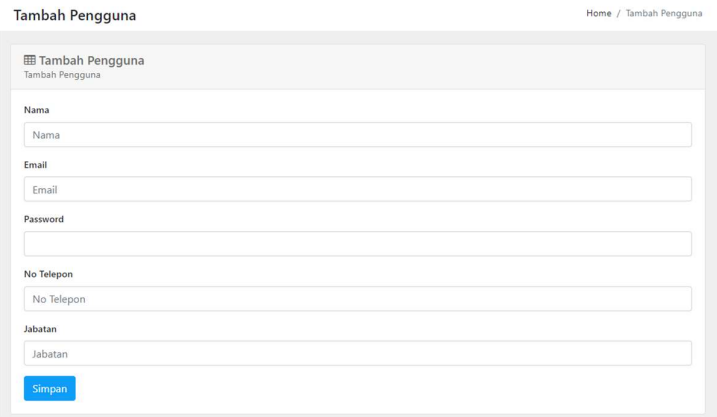

# Gambar 47:Formulir Daftar Pengguna

Isi semua data yang diminta dan tekan tombol 'Simpan'. Sedangkan untuk merubah data file unduh dapat menekan tombol 'detail' lalu akan dibawa ke halaman sebagai berikut :

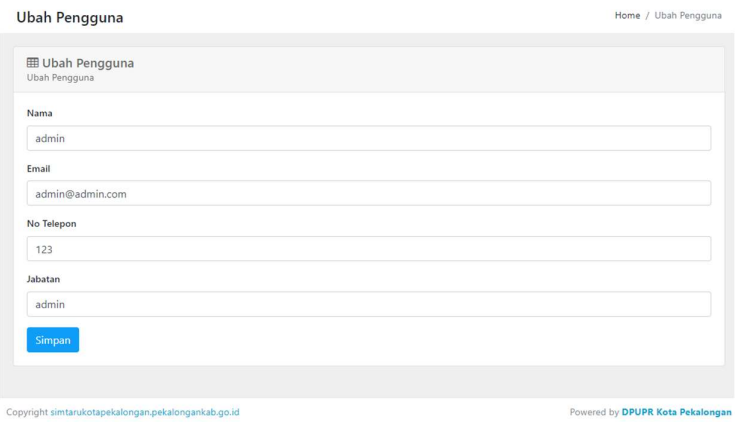

Gambar 48: Formulir Ubah Pengguna

Lakukan perubahan data dan tekan tombol 'simpan' untuk menyimpan hasil perubahan. Untuk menghapus data, pengguna dapat menekan tombol 'Hapus'.

# 4.8. Atur Hak Akses

Untuk mengatur hak akses, harus dilakukan dari halaman pengguna. Klik tulisan 'Pengguna' Lalu Klik Tombol 'Atur' pada pengguna yang akan diatur hak aksesnya seperti gambar di bawah ini :

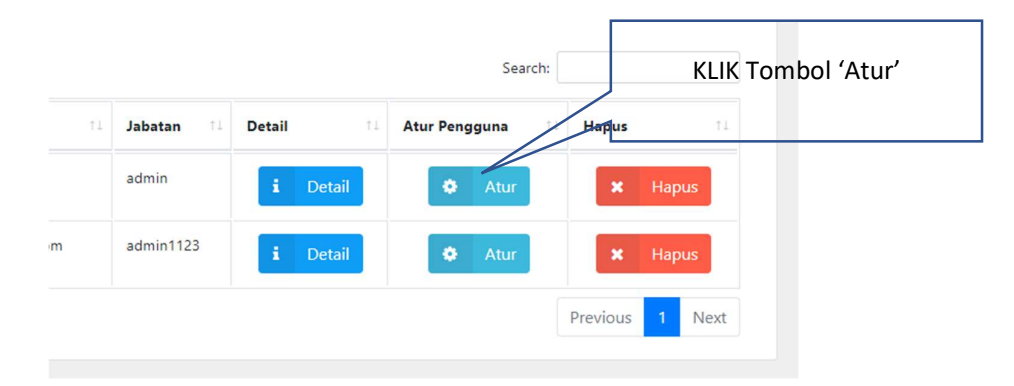

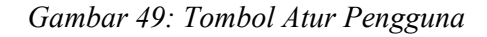

Halaman selanjutnya adalah halaman atur pengguna

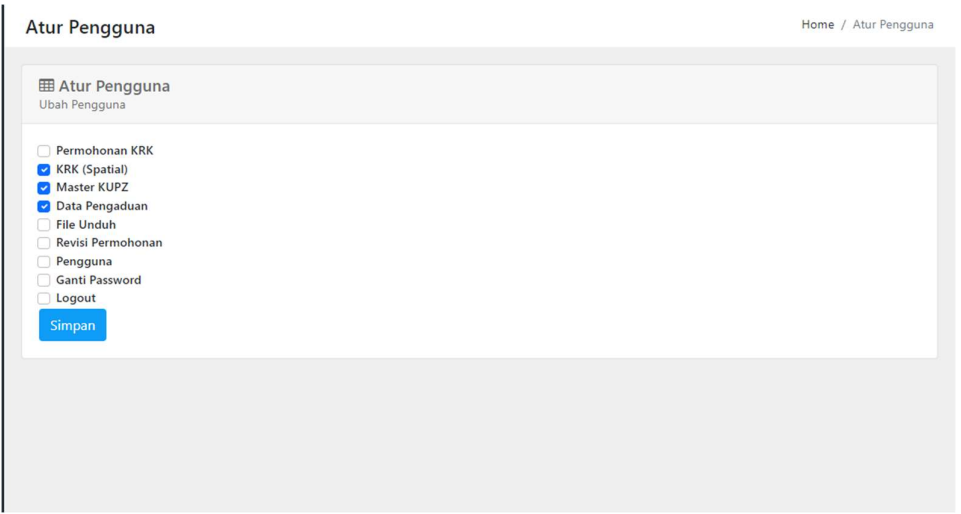

Gambar 50: Tampilan halaman atur pengguna

Pilih menu-menu apa saja yang berhak di akses oleh pengguna tersebut

# 4.9. Ganti Password

Untuk mengganti password, pengguna dapat masuk dengan menekan tulisan 'Ganti Password' lalu pengguna akan dibawa ke halaman sebagai berikut :

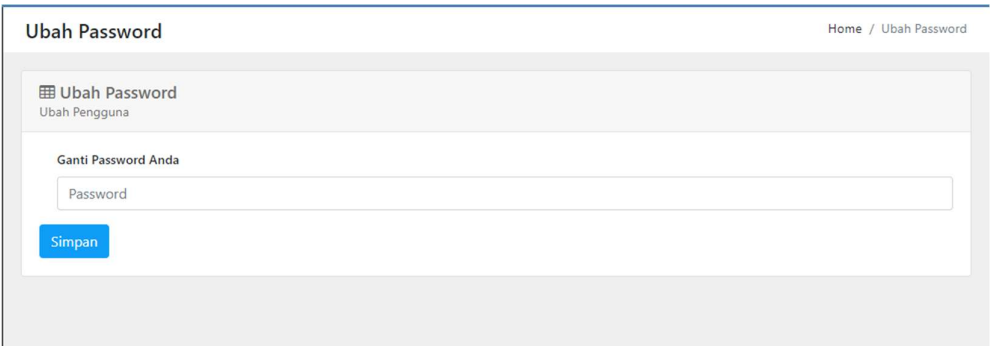

Gambar 51: Halaman Ganti Password

Masukkan password baru dan tekan tombol 'Simpan'